## **MPASS-kirjautuminen Sanoma Pron oppimateriaaliin:**

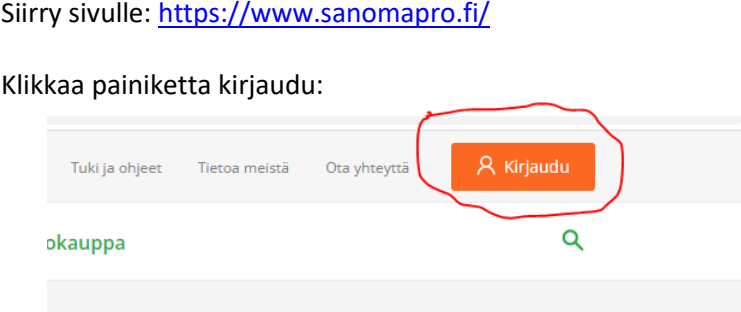

Valitse välilehti Yleiset tunnukset ja klikkaa painiketta Käytä MPASSid:tä.

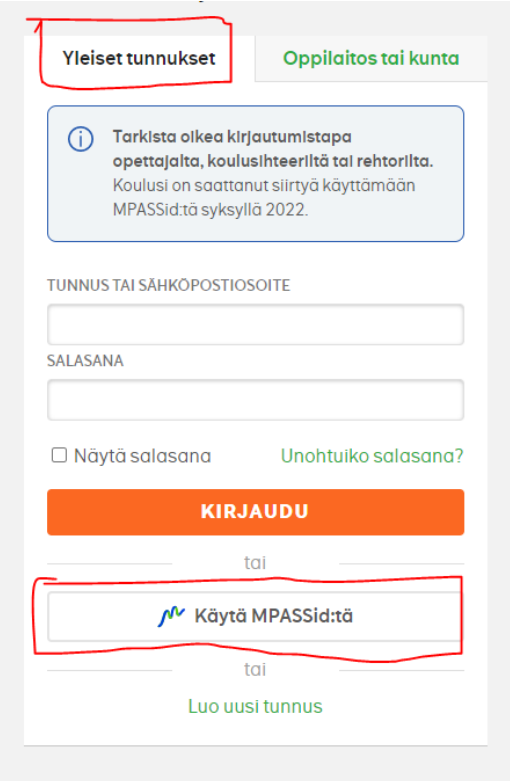

Kirjoita tai valitse valikosta Mistä koulusta olet -kenttään oppilaitoksesi nimi.

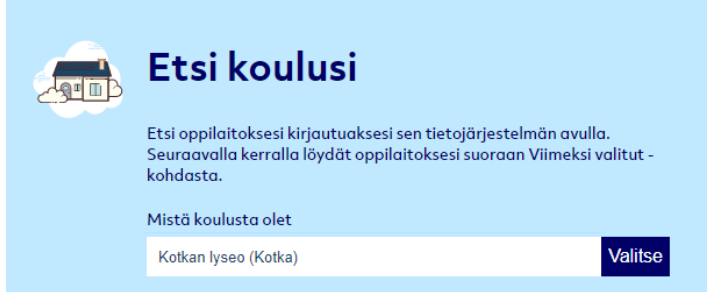

Klikkaa painiketta Valitse, jolloin avautuu Wilman kirjautumissivu.

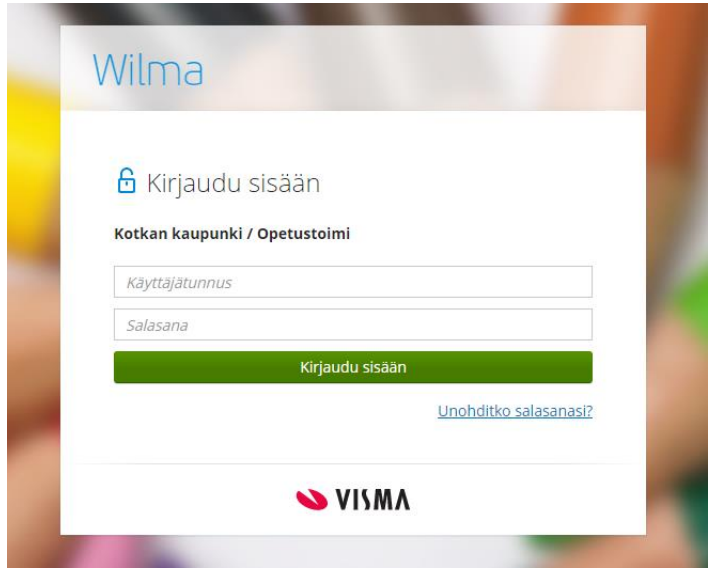

Kirjaudu @edu.kotka.fi –tunnuksellasi ja salasanallasi, jolloin pääset Sanoma pro –sivullesi.

## **Sanoma Pro –oppimateriaalin käyttäminen, kun @edu.kotka.fi –tunnus ei enää toimi**

Kun valmistut tai jos eroat lukiosta, @edu.kotka.fi-tunnuksesi lakkaa toimimasta. Jotta pääset valmistumisen/eroamisen jälkeenkin kirjautumaan Sanoma Pro -tilillesi, sinun tulee lisätä Sanoma Pro -tilisi Omat tiedot –osioon mikä tahansa henkilökohtainen sähköpostiosoitteesi. Kun koulun kirjautumispolku eli @edu.kotka.fi-tunnus ei enää toimi, voit käyttää henkilökohtaista sähköpostiosoitettasi kirjautumistunnuksena ja asettaa itsellesi salasanan.